## **如何对老师、学生和家长的工作桌面进行管理**

(权限:教育厅/局管理员、学校管理员)

管理员可通过选择学校、用户身份来配置不同的组件(暂不 支持对教育局机构进行组件配置),也可以根据设备终端、时间 场景来订阅工作桌面的组件和常用应用。

## **以组件管理为例**

1. 进入运营管理后台,点击"门户管理"一"组件管理"; ;

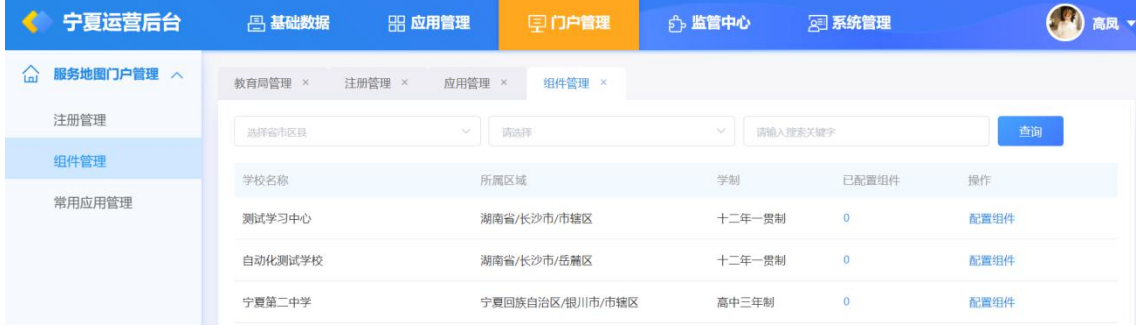

- 2. 下拉选择学校区域、学制,也可通过关键词搜索查询学校, 点击"配置组件";  $\mathbf{z}$  ; the contract of the contract of the contract of the contract of the contract of the contract of the contract of the contract of the contract of the contract of the contract of the contract of the contract of th
- 3. 点击"已配置组件",弹出配置组件界面,可查看已配置的组 件;
- 4. 点击"配置组件",弹出配置组件界面,可选择设备终端、不 同的身份、不同时间场景来配置门户组件;
	- > Web 端/安卓端/苹果端: 对应的是电脑、安卓手机、苹果 手机设备,每个设备都需要配置一遍组件保存(每个设备 所支持的组件都不同);
	- 选择身份:可针对老师、学生、家长不同的身份,设置不 同的组件;
	- 选择时间场景:可选择分工作日和周末,设置不同的组件, 也可不设置,则默认工作日;

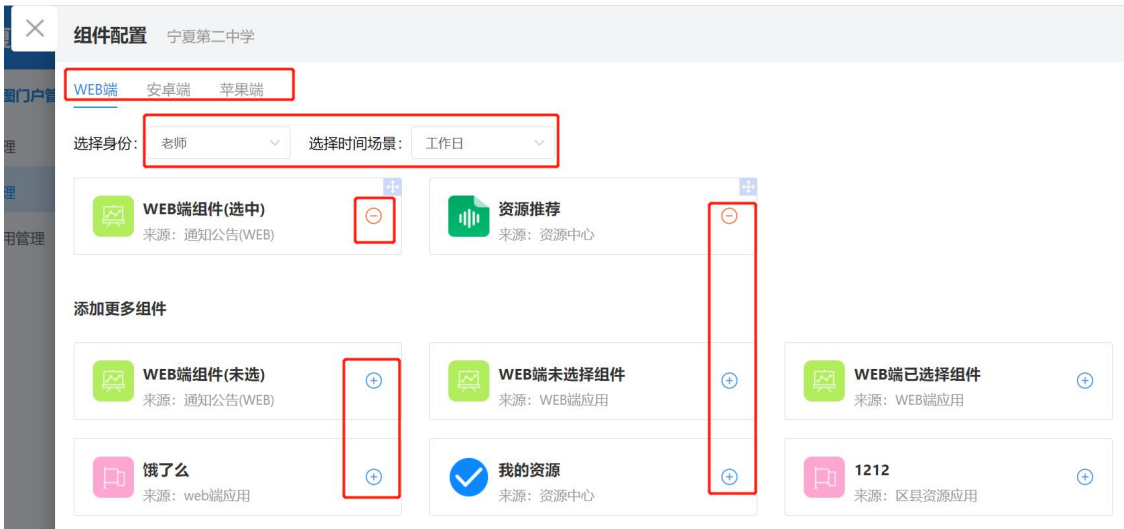

- 5. 点击组件上的加号图标,则可将组件配置为自己的组件;点 击组件上的减号图标,则可将组件的移出;
- 6. 点击保存后,即可批量操作生效;